# How to integrate Ads in the app with AdMob?

#### **1. Create an adwords account**

To login to AdMob you need a Google Adwords account. Create one first at http://adwords.google.com

## **2. Create your AdMob account**

Login to AdMob at https://www.google.com/ads/admob/ and create your account after choosing your Adwords account

#### **3. Create your ad**

Once logged in Admob, you reach this page:

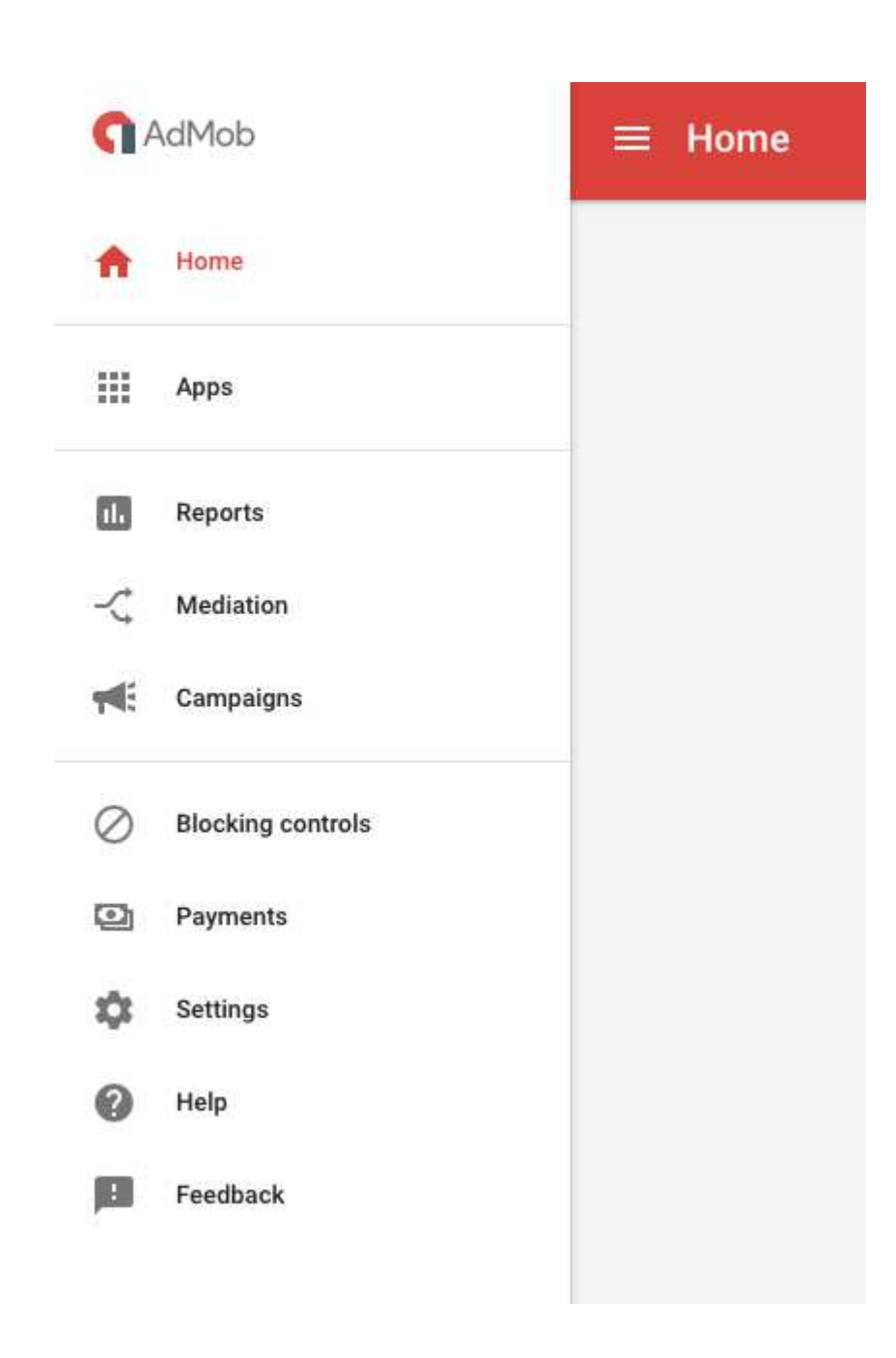

Click on "**Apps**" and on "**ADD APP**":

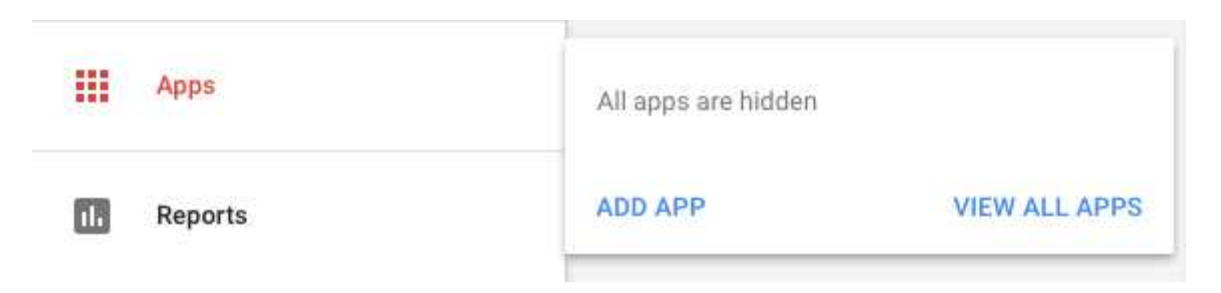

Next, if you published your app, click on "**YES**", you will have to search for your app on the stores. If "**NO**", enter an "**App name**" and select the platform on which you want to publish your app:

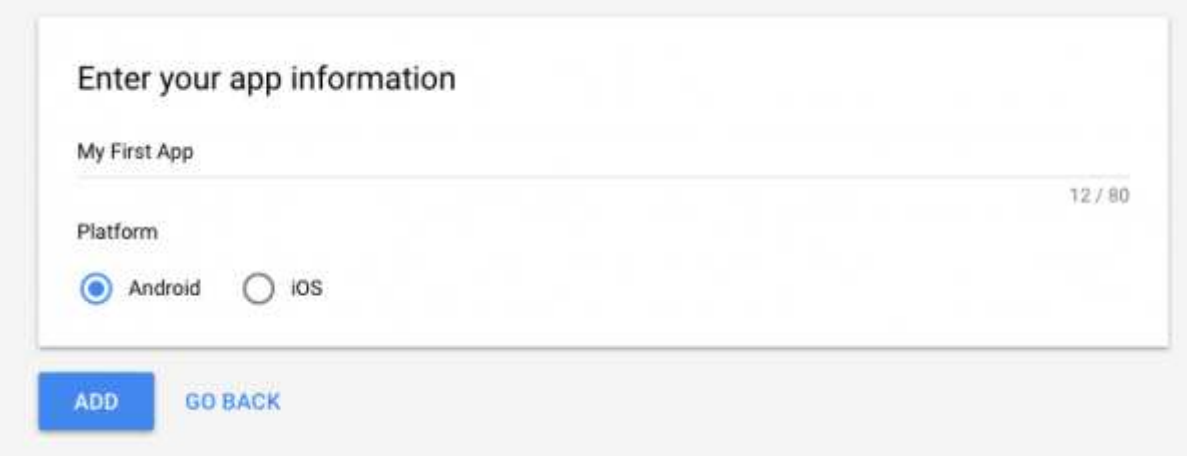

**NEXT: CREATE AD UNIT** 

Click on **INCALL CREATE AD ONTITY** and choose from interstitial or banner (rewarded is not supported). Give a name to the Ad and click on "**CREATE AD UNIT**":

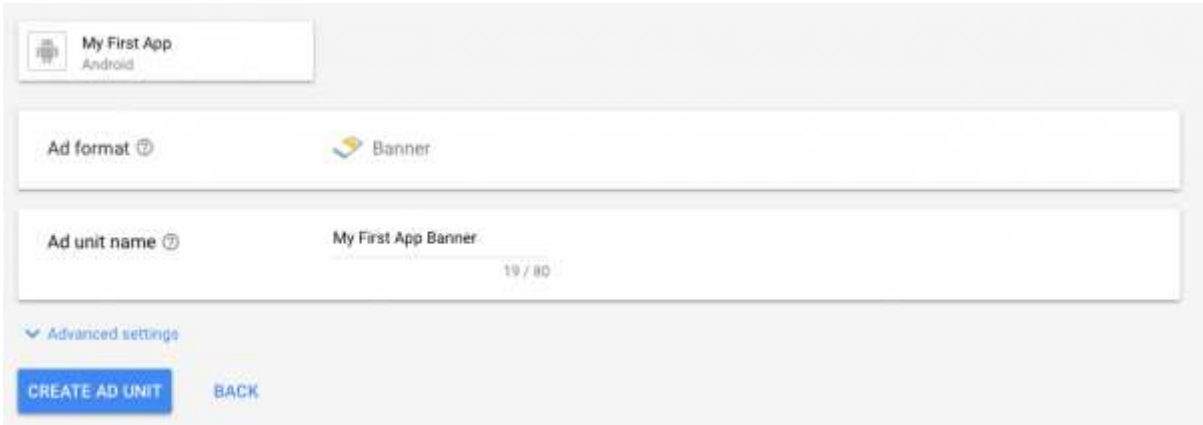

Note down the ad unit ID:

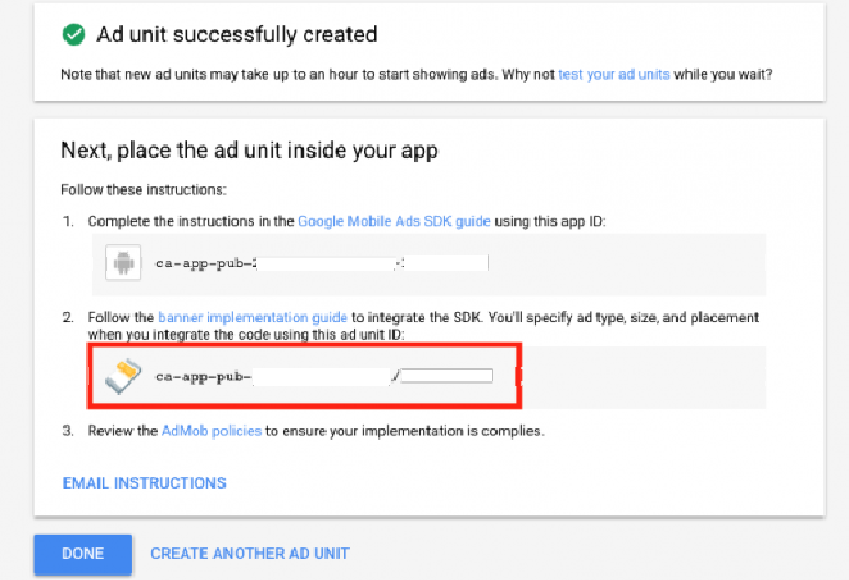

You can repeat the same process to create another kind of ad, or the same kind of ad but for another kind of system/device.

## **4. Add your ad unit ID to your app**

Go to your Editor, in the Publication tab of your app.

Check **"Monetize my app using AdMob?"** and enter the ad unit ID you just created:

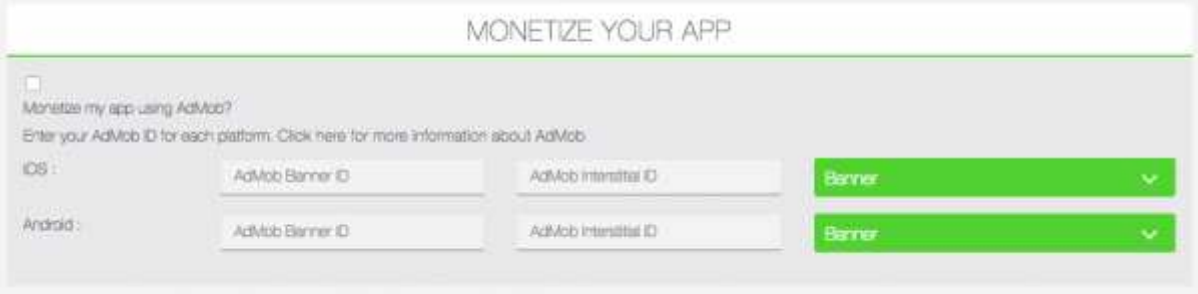